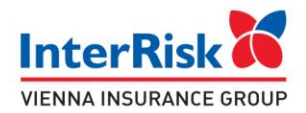

# Instrukcja jak wykupić ubezpieczenie EDU Plus.

- I. Ubezpieczenie dla dzieci (Children's insurance)
- 1. Otwórz ofertę na jeden z trzech sposobów: *otwórz ofertę na jeden z trzech sposobów*

- kliknij link na ofercie lub *click the link on the offer or*

- zeskanuj kod QR lub *scan the QR code or* 

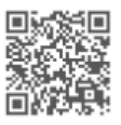

- wejdź na stronę: <https://klient.interrisk.pl/EduPlusOnline> *go to the website: <https://klient.interrisk.pl/EduPlusOnline>*

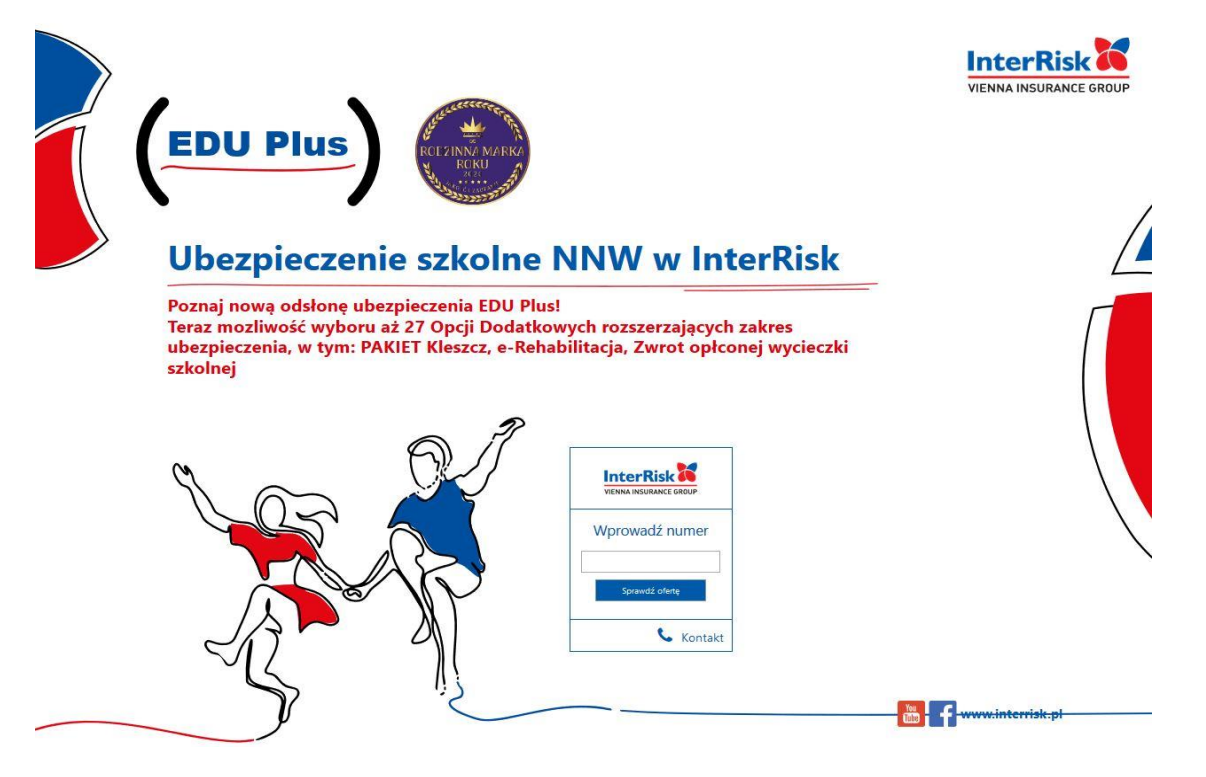

Podaj numer ID Klienta i naciśnij "Sprawdź ofertę" Enter the *ID Klient* number and press "Sprawdź ofertę/Check the offer"

2. Po wybraniu przycisku "Sprawdź ofertę" wyświetli się oferta z wariantami ubezpieczenia *Press " Sprawdź ofertę", the insurance offer will be displayed* 

Centrala:<br>ul. Noakowskiego 22 00-668 Warszaw

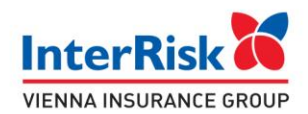

## Witaj, przygotowaliśmy 4 oferty ubezpieczenia szkolnego specjalnie dla Ciebie!

#### Ubezpieczający: FUNDACIA WSPARTIA RODOWY - WARTA

Oferta dla dzieci/uczniów/studentów: POP/25

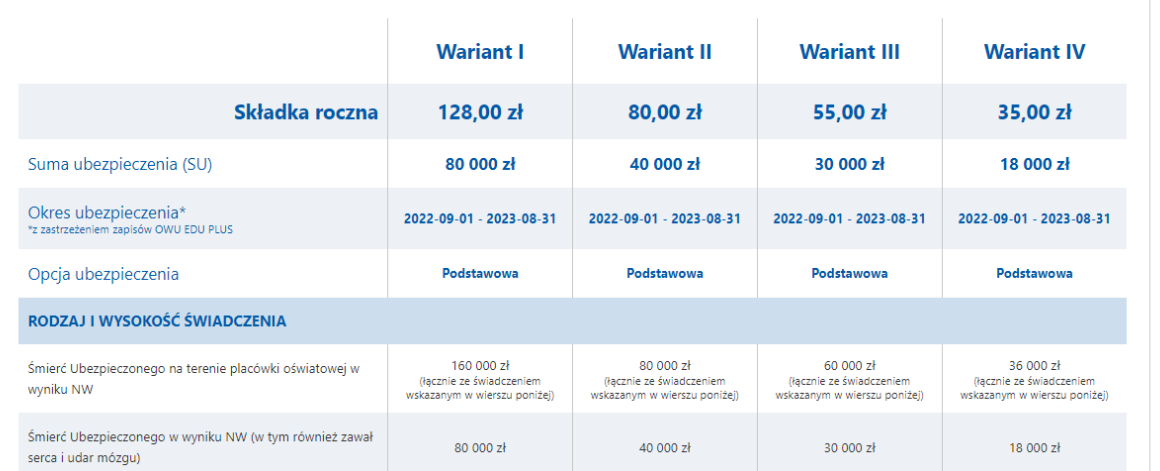

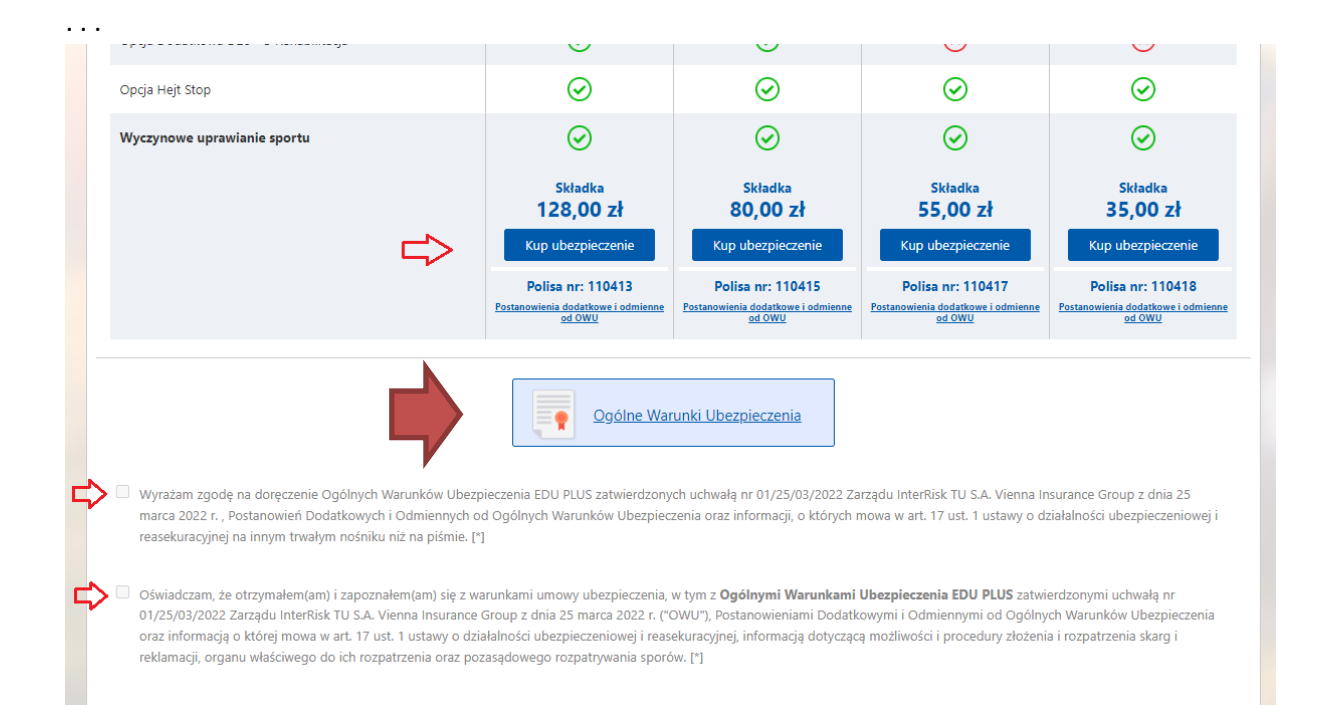

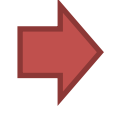

3. Otwórz Ogólne Warunki Ubezpieczenia i zapoznaj się z dokumentem. *Open the General Terms and Conditions of Insurance – the Ogólne Warunki Ubezpieczenia button - and read the document*

4. Zaznacz checkbox o doręczeniu i zapoznaniu się z Ogólnymi Warunkami EDU PLUS *Check the statements that you have read the EDU plus GTC*

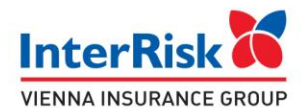

*5.* Składka Składka Składka Składka 128,00 zł 80.00 zł 55.00 zł 35,00 zł Kup ubezpieczenie Kup ubezpieczenie Kup ubezpieczenie Kup ubezpieczenie Polisa nr: 110413 Polisa nr: 110415 Polisa nr: 110417 Polisa nr: 110418  $P<sub>O</sub>$ Postanowienia dodatkowe i odmi<br>od OWU Postar <u>ienia dodatkowe i odr</u><br>od OWU Postanowienia dodatkowe i odmi<br>od OWU

Wybierz wariant i wciśnij przycisk "Kup Ubezpieczenie" *Select the variant and press the "Buy Insurance /Kup Ubezpieczenie" buton*

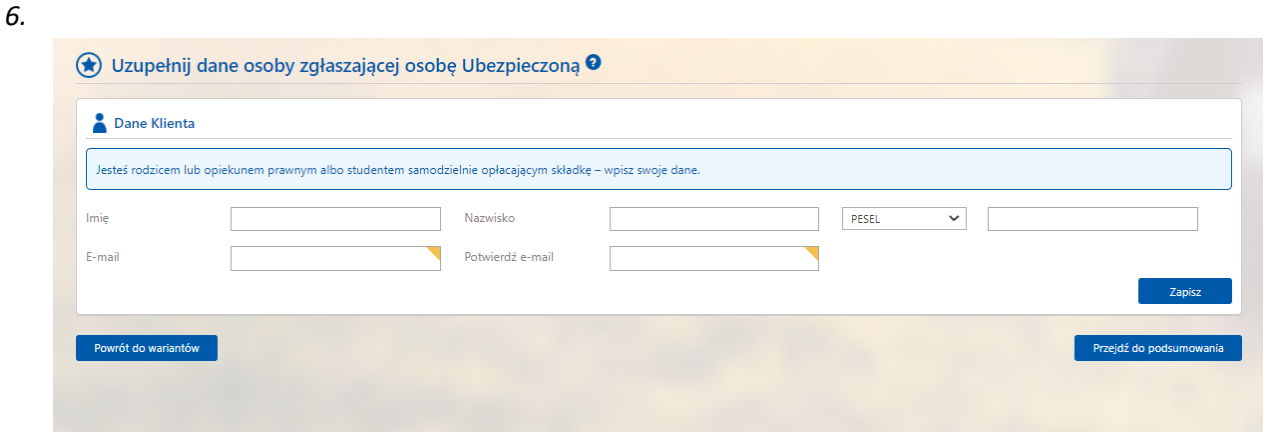

Na kolejnym ekranie rodzic lub opiekun prawny dziecka wprowadza swoje dane osobowe: *On the next screen, the parent or legal guardian of the child enters their personal data*

- *- Imię (name)*
- *- nazwisko (surname)*
- *- PESEL lub datę urodzenia (PESEL or Date of birth)*
- *- e-mail x2*

Następnie należy przycisnąć "Zapisz" *Then press the "Save/Zapisz" button*

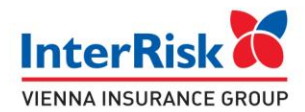

*7.*

#### Oświadczenia

Powrót do wariantów

- Oświadczam, że zapoznałem się z treścią dokumentu Obowiązek Informacyjny Administratora Danych Osobowych [\*];
- V Wyrażam zgodę na udostępnianie na żądanie InterRisk TU S.A. Vienna Insurance Group moich/mojego dziecka danych osobowych przetwarzanych przez inne zakłady ubezpi zakresie potrzebnym do oceny ryzyka ubezpieczeniowego i weryfikacji podanych przeze mnie danych, ustalenia prawa do świadczenia z zawartej umowy ubezpieczenia i wysokości tego świadczenia, a także do udzielenia posiadanych informacji o przyczynie mojej/mojego dziecka śmierci lub informacji niezbednych do ustalenia prawa uprawnionego z umowy ubezpieczenia do świadczenia i jego wysokości. [\*]
- V Wyrażam zgodę na uzyskiwanie przez InterRisk TU S.A. Vienna Insurance Group od Narodowego Funduszu Zdrowia informacji o nazwach i adresach świadczeniodawców, którzy udzielą mi/mojemu dziecku świadczeń opieki zdrowotnej w związku z wypadkiem lub zdarzeniem losowym będącym podstawą ustalenia odpowiedzialności InterRisk TU S.A. Vienna Insurance Group oraz wysokości odszkodowania lub świadczenia. [\*]
- X Wyrażam zgodę na uzyskiwanie przez InterRisk TU S.A. Vienna Insurance Group od podmiotów wykonujących działalność leczniczą w rozumieniu powszechnie obowiązujących przepisów, które udzielały lub beda udzielać mi/mojemu dziecku świadczeń zdrowotnych, informacji o okolicznościach zwiazanych z ocena ryzyka ubezpieczeniowego i weryfikacja podanych przeze mnie danych o stanie mojego/mojego dziecka zdrowia ustaleniem prawa do świadczenia z zawartej umowy ubezpieczenia i wysokościa tego świadczenia w zakresie określonym w ustawie o działalności ubezpieczeniowej i reasekuracyjnej. Równocześnie wyrażam zgodę na udostępnianie InterRisk TU S.A. Vienna Insurance Group przez wyżej wymienione podmioty dokumentacji medycznej. [\*] [\*]Zgody i oświadczenia są niezbędne do zawarcia i wykonania umowy ubezpieczenia
- □ Wyrażam zgodę na otrzymywanie od InterRisk TU S.A. Vienna Insurance Group z siedzibą w Warszawie informacji handlowo-marketingowych z użyciem telekomunikacyjnych urządzeń końcowych tzw. automatycznych systemów wywołujących; wskazuję jako formę kontaktu: wiadomości elektroniczne (podany przeze mnie adres e-mail)

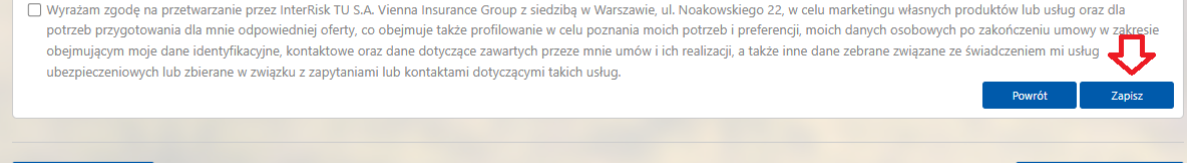

Zaznacz niezbędne oświadczenia do zawarcia i wykonania umowy ubezpieczenia (pierwsze cztery są obowiązkowe) i "Zapisz"

*Select the necessary declarations to conclude and perform the insurance contract (the first four are mandatory), then press the "Zapisz/Save" button*

#### 8.

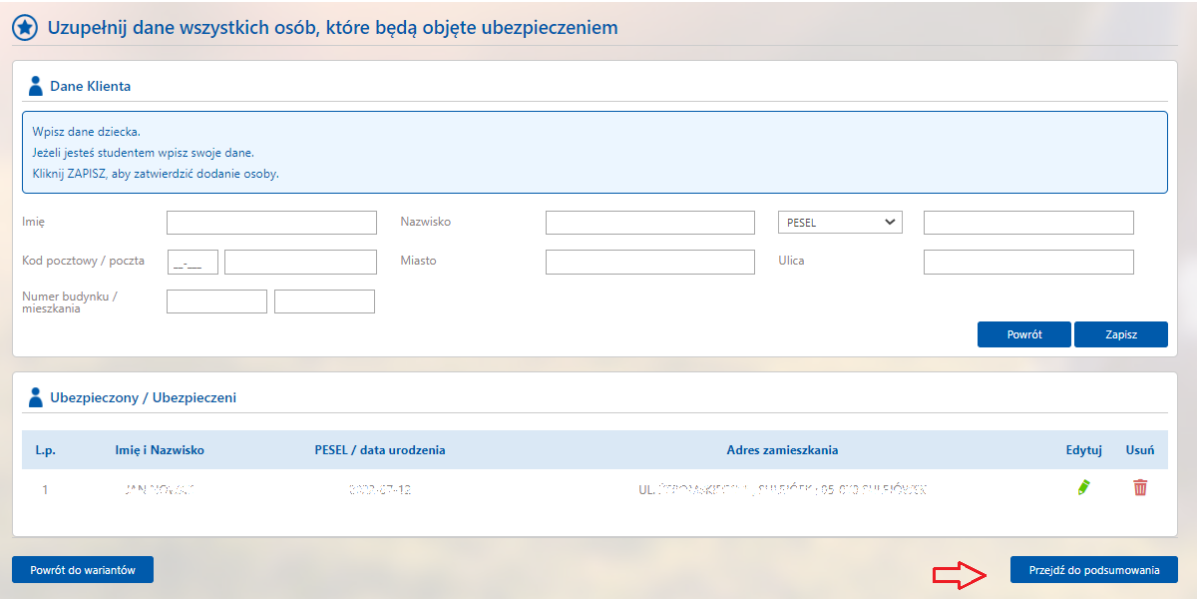

Uzupełnij dane ubezpieczonego (dziecka). Możesz wypełnić dane dla kilku ubezpieczonych.

Po wypełnieniu danych osobowych zatwierdź dane przyciskiem "Zapisz"

*Complete the data of the insured (child). You can insure several children. After filling in your personal data, save the data with the "Zapisz/Save" button.*

*Imię (name), Nazwisko(surname), kod pocztowy (post code), Miasto (city), ulica (street), PESEL lub datę urodzenia (PESEL or Date of birth)*

Centrala: ul. Noakowskiego 22 00-668 Warszaw

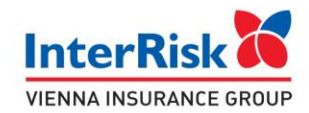

9. Po zapisaniu wszystkich danych należy przycisnąć "Przejdź do podsumowania" After saving all the data, press "Przejdź do podsumowania / Go to summary"

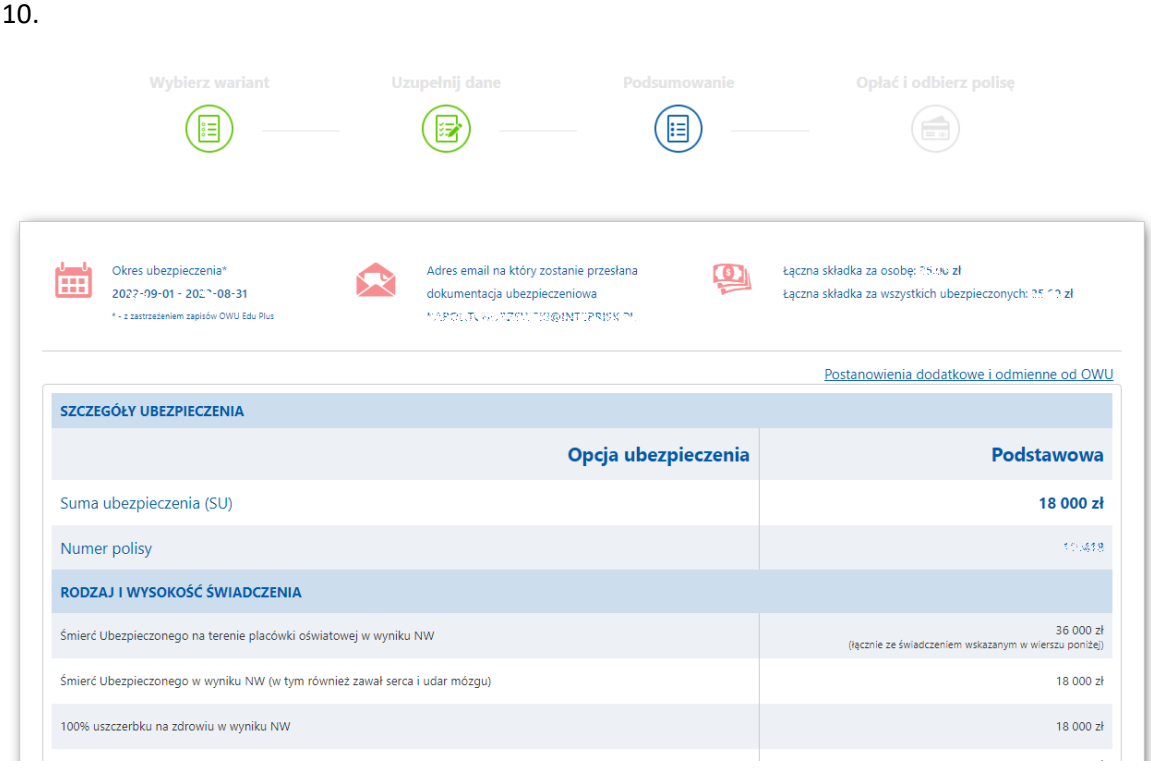

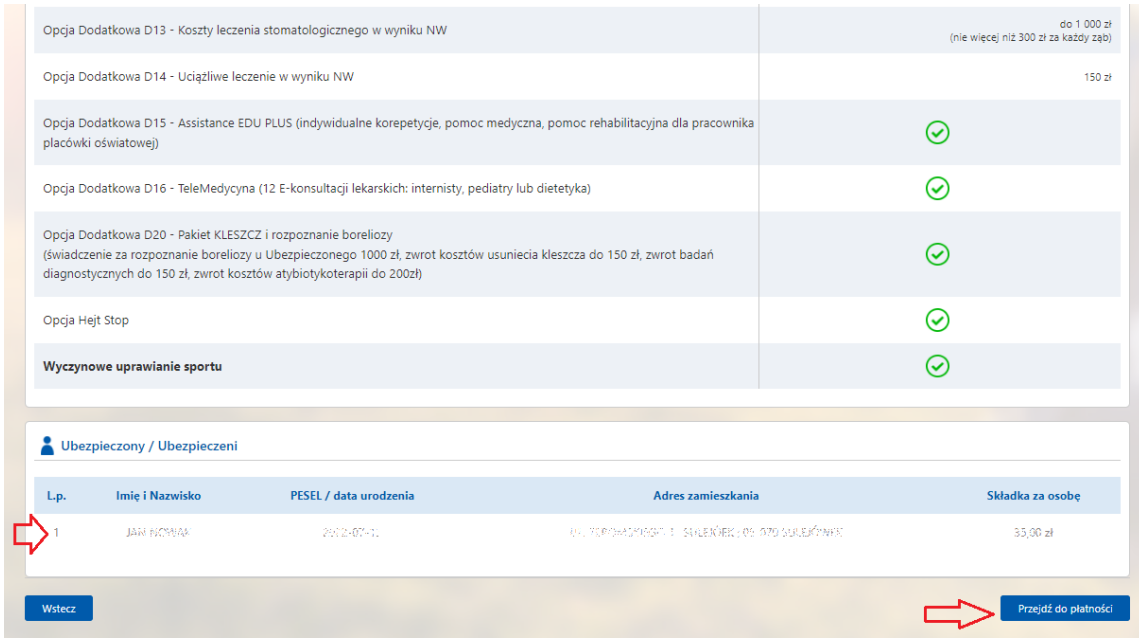

Sprawdź dane ubezpieczonych i podany adres e-mail. Na wskazany adres e-mail zostanie przesłana dokumentacja.

…………………

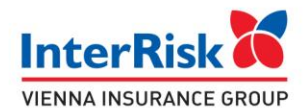

Check the data of the insured and the e-mail address. Documentation will be sent to the email address provided.

11. Po kliknięciu w przycisk "Przejdź do płatności" następuję przekierowanie do systemu płatniczego PayU. Należy dokonać płatności. *After clicking the " Przejdź do płatności/Go to payment" button, you will be redirected to the PayU payment system. Payment must be made.*

Po dokonaniu płatności otrzymasz dokumentację ubezpieczeniową na wskazany adres email. *After making the payment, you will receive the insurance documentation to the email address provided.*

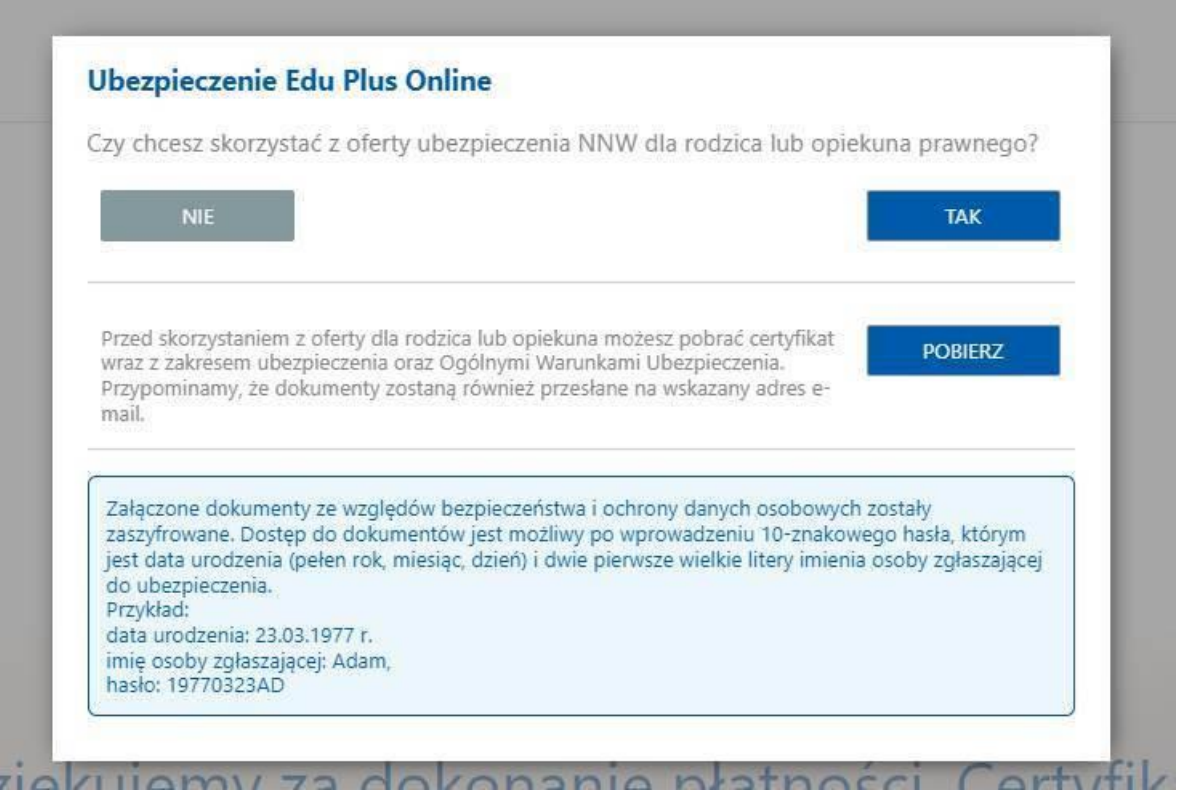

The attached documents have been encrypted for security and personal data protection reasons. Access to documents is possible after entering a 10-digit password, which is the date of birth (year, month, day) and the first two capital letters of the name of the person submitting for insurance (parent).

Example: date of birth: March 23, 1977 name of the reporting person: Adam, password: 19770323AD

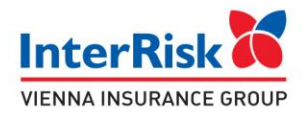

## II. Ubezpieczenie Rodziców (Parent insurance)

1. Bezpośrednio po dokonaniu płatności za dziecko pojawi się okno z pytaniem: *(After making the payment for the child, you will be asked:)*

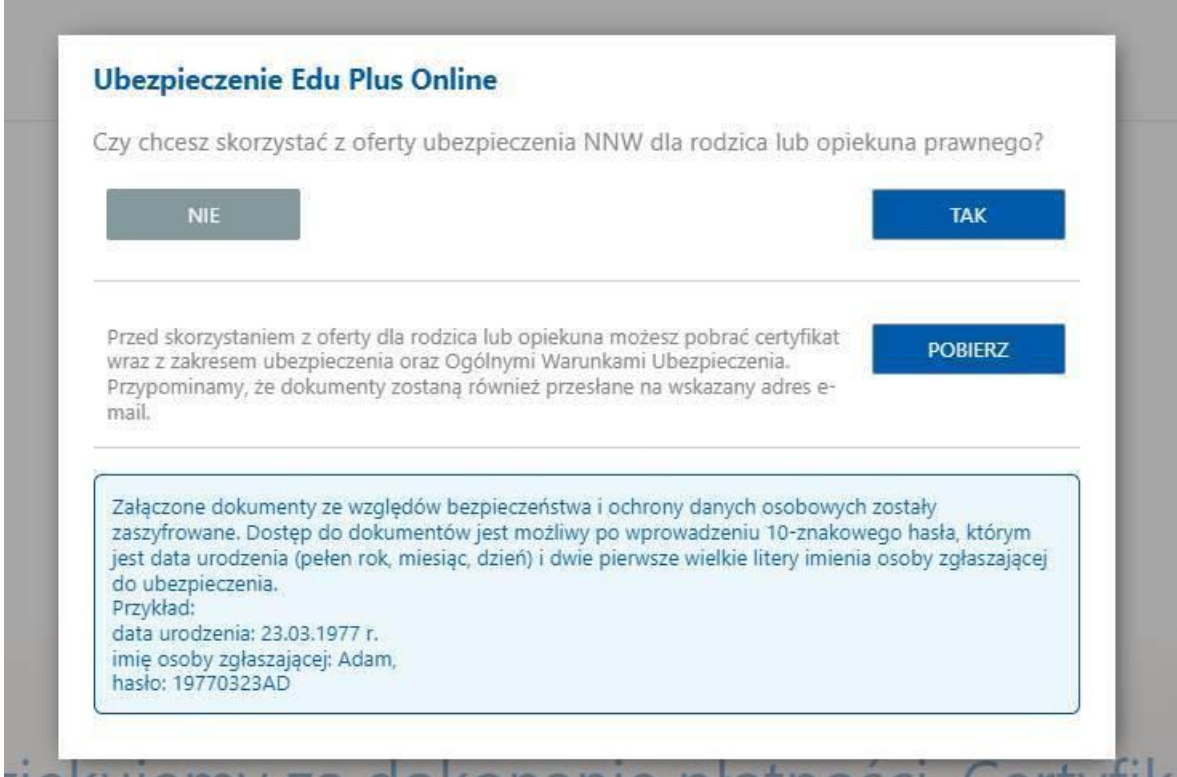

Do you want to take advantage of the accident insurance offer for a parent or legal guardian?

NO (NIE) YES (TAK)

Before using the offer for a parent or guardian, you can download a certificate together with the scope of insurance and the General Terms and Conditions of Insurance. We remind you that the documents will also be sent to the e-mail address provided.

### DOWNLOAD (POBIERZ)

Wciśnięcie NIE powoduje zakończenie procesu.

Do oferty dla rodzica będziesz mógł wrócić przez okres 48h poprzez link umieszczony w wiadomości mail z paczką zawierającą potwierdzenie wykupienia ubezpieczenia dla dziecka. *Pressing NIE/NO will end the process.* 

*You will be able to return to the offer for the parent for a period of 48 hours via the link in the e-mail with the package containing the confirmation of purchasing the child's insurance.*

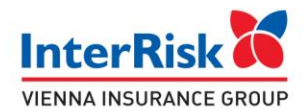

Po zatwierdzeniu przyciskiem TAK następuje przekierowanie do oferty grupowej dla rodzica. *After confirming with the YES button, you will be redirected to the group offer for the parent.*

2. Oferta ubezpieczenia obejmuje 4 warianty różniące się zakresem i składką od wariantów dla dziecka.

*The insurance offer includes 4 variants that differ in terms of scope and premium from the variants for a child.*

## Witaj, przygotowaliśmy 4 oferty ubezpieczenia szkolnego specialnie dla Ciebie!

Ubezpieczający: PUP/IDACM WARNE TA 2020 ANY - WARD

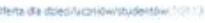

…

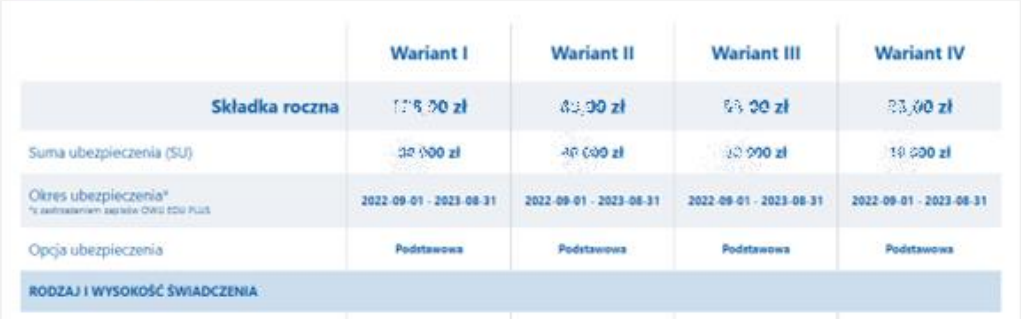

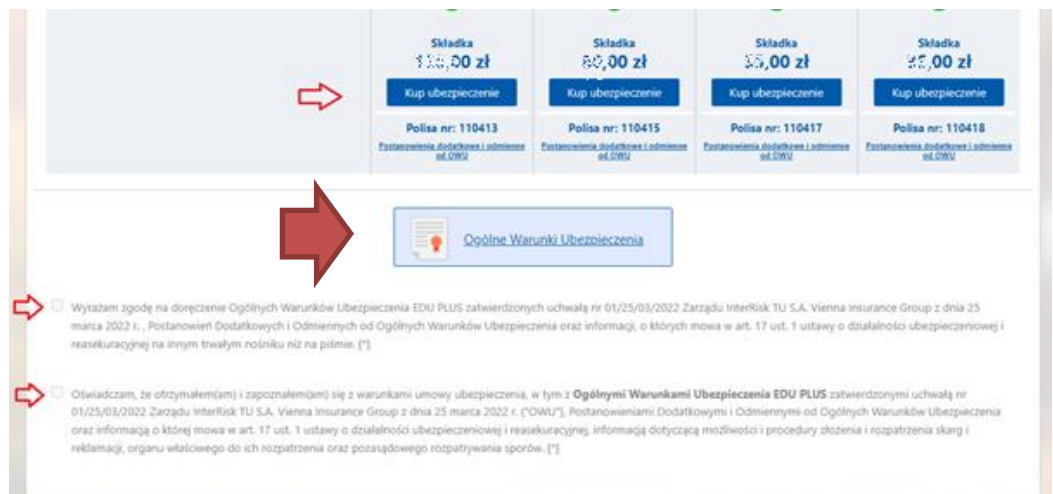

Kolejne kroki są takie same jak w przypadku ubezpieczenia dziecka: *The next steps are the same as for child insurance*:

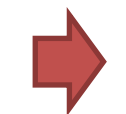

a) Pobierasz Ogólne Warunki Ubezpieczenia, *Download the General Terms and Conditions of Insurance,*

Centrala:<br>ul. Noakowskiego 22<br>00-668 Warszawa<br>www.interrisk.pl

Sąd Rejonowy dla M. St. Warszawy<br>XII Wydział Gospodarczy KRS KRS 0000054136 Kapitał zakładowy i kapitał wpłacony 137.640.100 PLN Zezwolenie Ministra Finansów Du/905/A/KP/93<br>z dnia 5 listopada 1993 r.<br>REGON 010644132<br>NIP 526-00-38-806

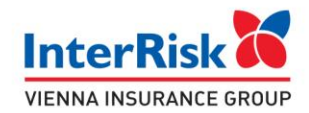

- b) Zapoznaj się i zaznaczasz oświadczenia o zapoznaniu się z OWU, *Read and select the statements that you have read the GTC*
- c) Użyj przycisku "kup ubezpieczenie" pod wybranym wariantem. *Press the " Kup ubezpieczenie/Buy insurance" button, under the selected variant*

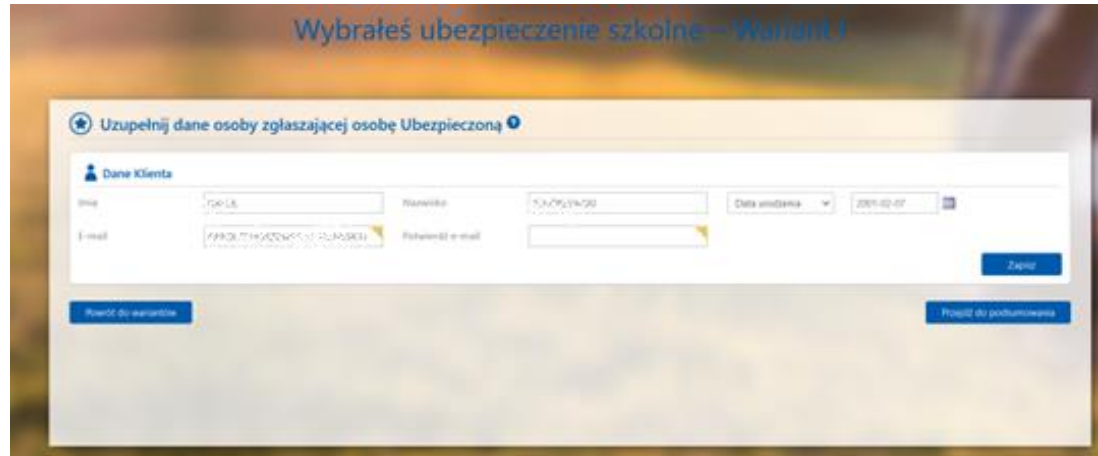

d) Potwierdź adres e-mail w formularzu i wciśnij "zapisz" *Confirm the e-mail address in the form and press the "Zapisz/Save" button.*

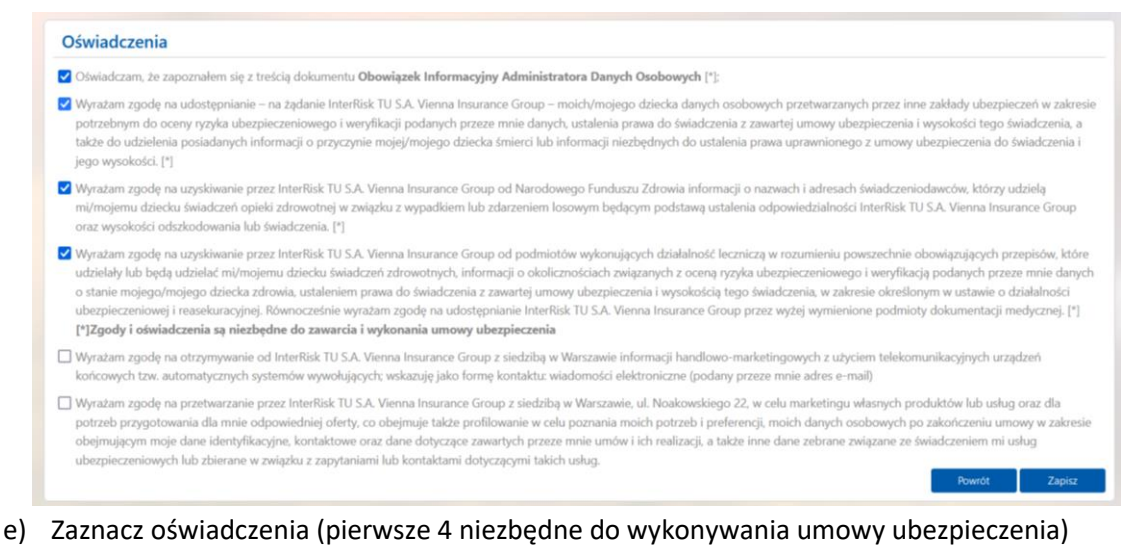

*Select the statements (the first 4 are necessary for the performance of the insurance contract)*

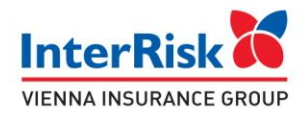

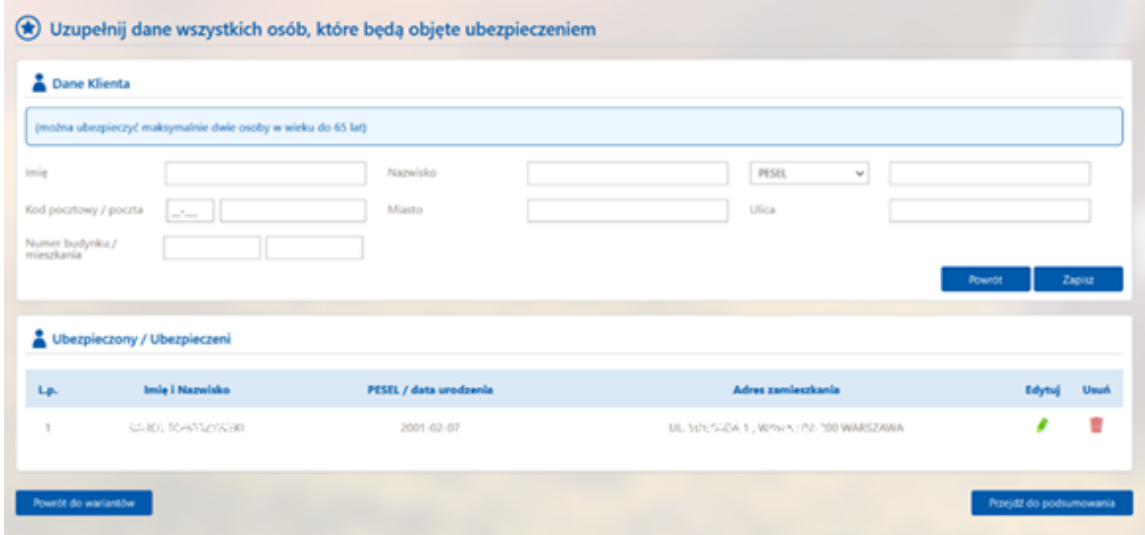

- f) Wprowadź dane osób zgłaszanych do ubezpieczenia (rodziców) maksymalnie 2 osoby *Enter the data of people registered for insurance (parents) - maximum two people*
- g) Przejdź do podsumowania Go to the summary – the "Przejdź do podsumowania" button.

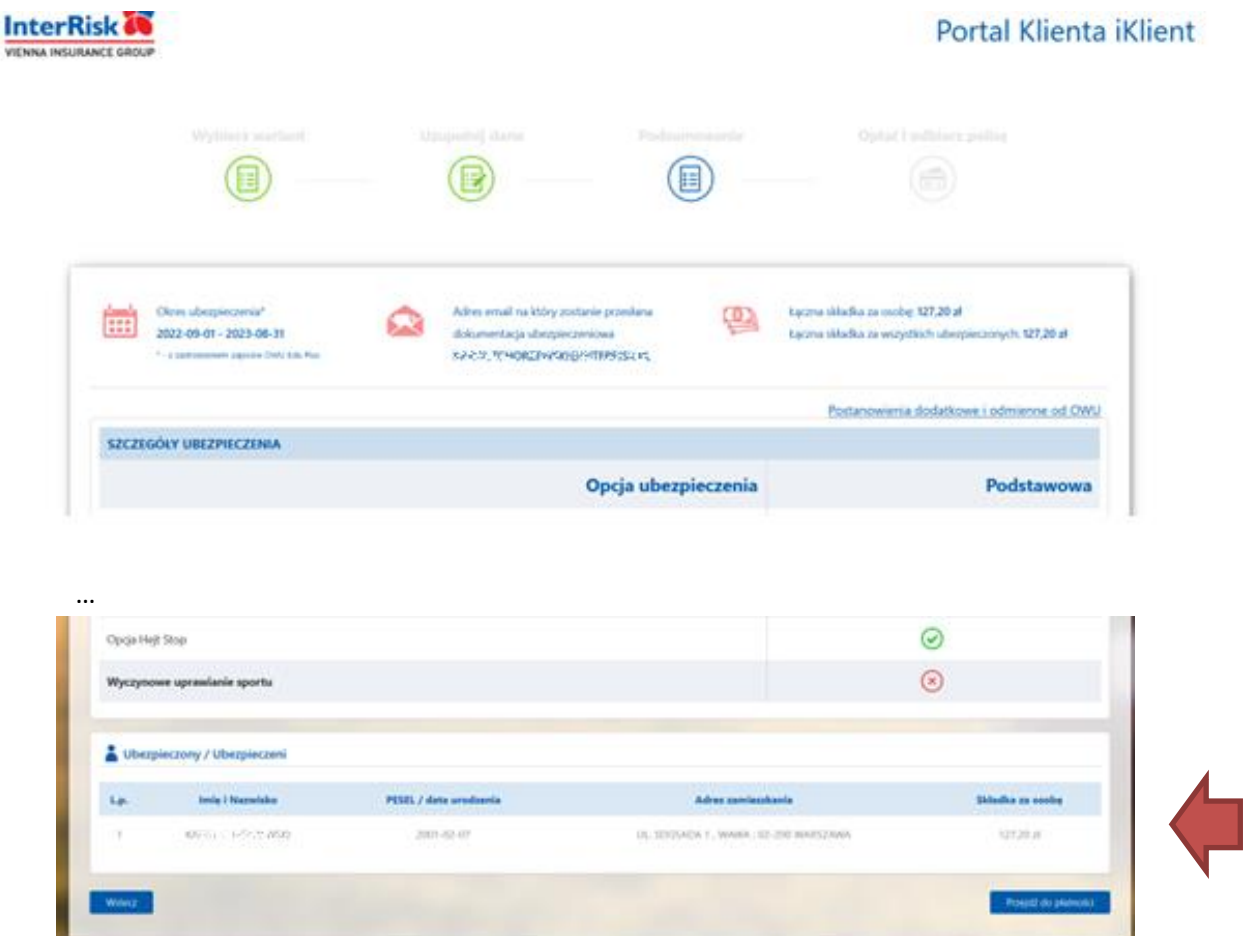

Sąd Rejonowy dla M. St. Warszawy<br>XII Wydział Gospodarczy KRS<br>KRS 0000054136<br>Kapitał zakładowy i kapitał wpłacony 137.640.100 PLN

Zezwolenie Ministra Finansów Du/905/A/KP/93<br>z dnia 5 listopada 1993 r.<br>REGON 010644132<br>NIP 526-00-38-806

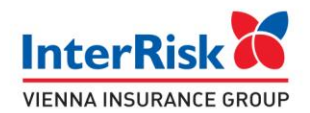

- h) Sprawdź poprawność danych i użyj przycisk "przejdź do płatności" Check the correctness of the data and use the " Przejdź do płatności/Go to payment" button
- i) Dokonaj płatności za ubezpieczenie w systemie PayU Make a payment for insurance in the PayU system
- j) Po zakończeniu płatności otrzymasz dokumenty na wskazany adres e-mail. Make a payment for insurance in the PayU system

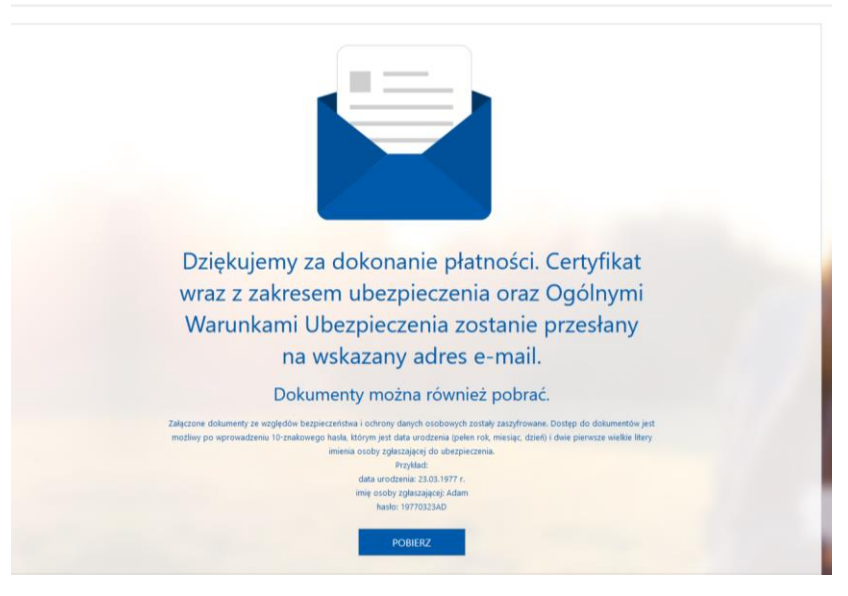

Thank you for making the payment. The certificate with the scope of insurance and the General Terms and Conditions of Insurance will be sent to the e-mail address provided.

Documents can also be downloaded  $-$  press the "POBIERZ" button

The attached documents have been encrypted for security and personal data protection reasons. Access to documents is possible after entering a 10-digit password, which is the date of birth (year, month, day) and the first two capital letters of the name of the person submitting for insurance (parent).

Example:

date of birth: March 23, 1977 name of the reporting person: Adam, password: 19770323AD

**Koniec procesu/End of the process**